# **CST 8207 GNU/Linux O/S I Create a New VMware Virtual Hard Disk**

# **Road Map for Creating a New VMware virtual 1 GB Hard Disk**

The following slides contain these steps that show you how to add a new 1 GB virtual hard disk in VMware. This first slide is an overview of what we will be doing in the next set of slides.

### **Do not do any of these steps until you have read all of the slides!**

- 1. Before we begin, shut down Linux (do not suspend shut down)
	- **shutdown -h now**
- 2. VMware: Virtual Machine -> Settings -> Hard Disk
- 3. VMware: Add Hard Disk Exactly 1 GB
- 4. boot (power on) Linux
- **5. ls -l /dev/sd\*** (make sure the sdb disk is visible)
- 

**6. cat /proc/partitions** (make sure the sdb disk is visible)

Be sure to use fdisk on the new **sdb** 1 GB hard drive, not **sda**!

### **Add Hard Disk: Be sure you're dealing with your Linux VM**

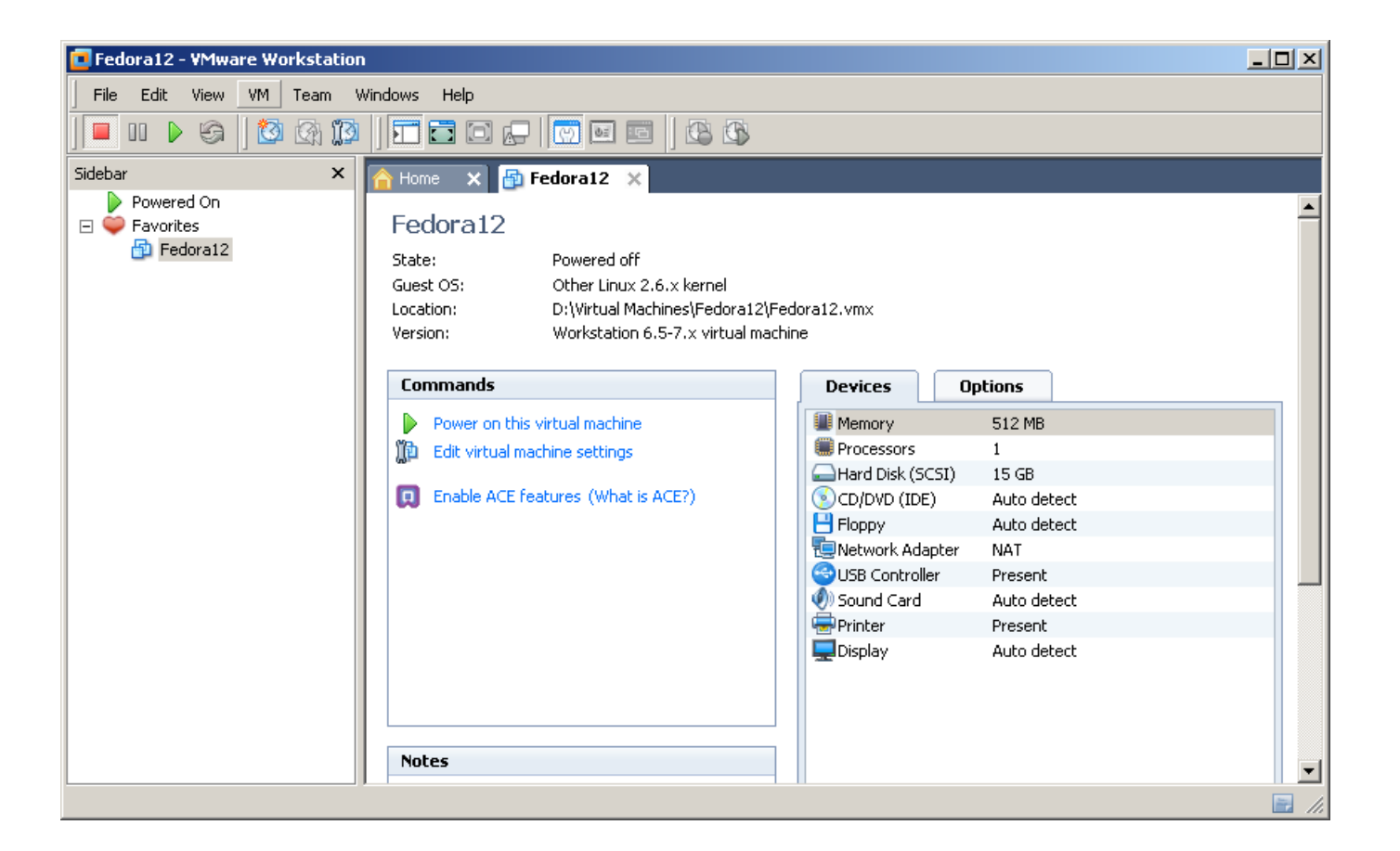

### **Click on the "VM" menu, select "Settings…" at the bottom**

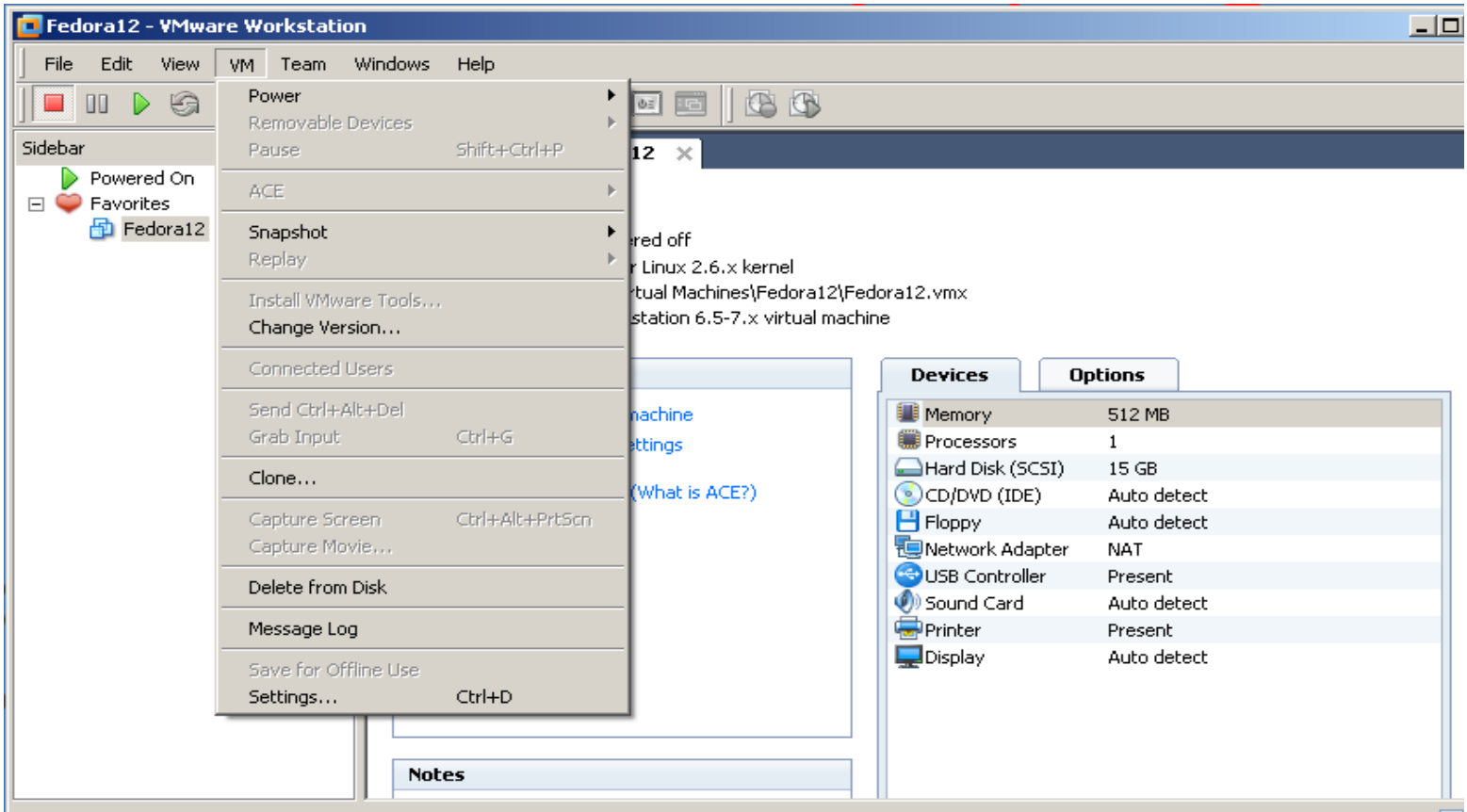

## **At the bottom, select "Add..."**

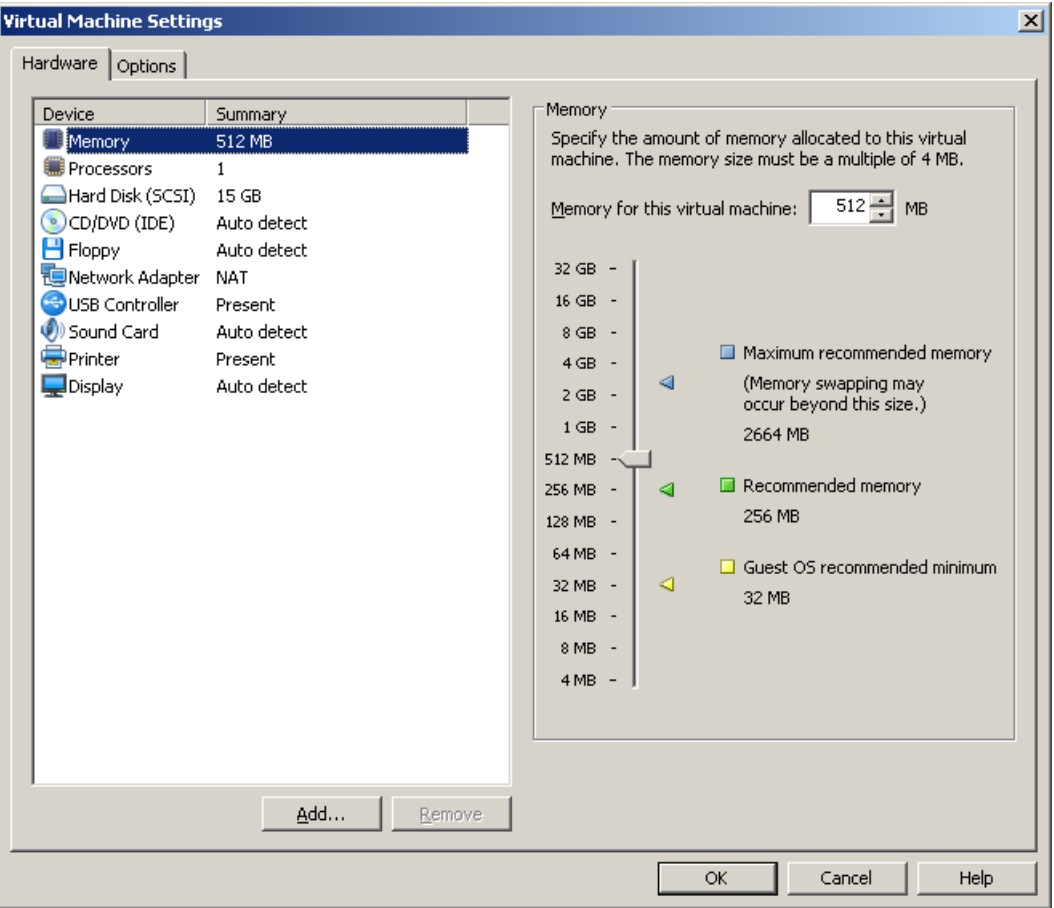

CST8207 - Algonquin College 5

### **Verify "Hard Disk" is selected, click "Next"**

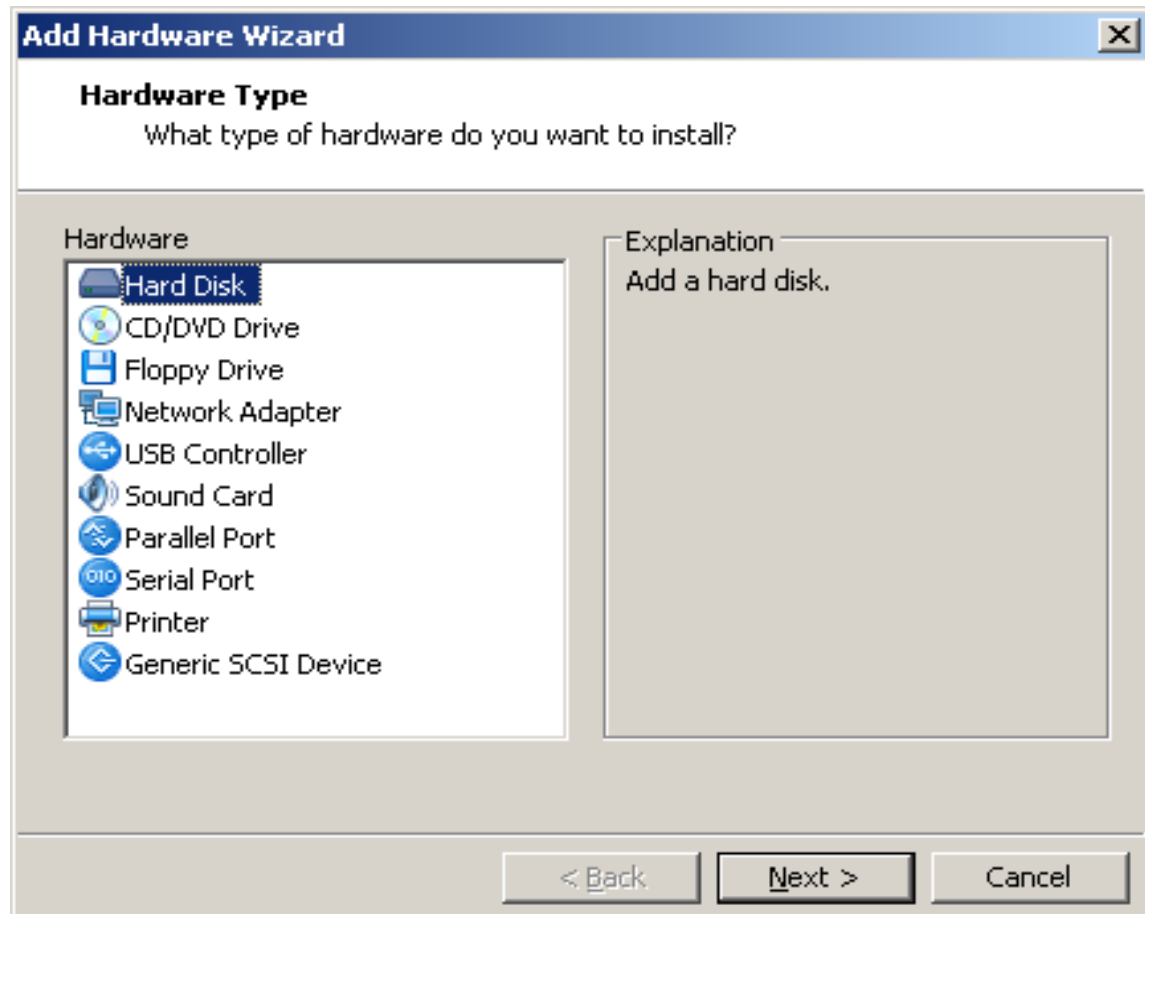

# **Accept defaults, Click "Next"**

#### **Add Hardware Wizard**

#### $\vert \times \vert$

#### **Select a Disk**

Which disk do you want to use?

#### Disk.

C Create a new virtual disk

A virtual disk is composed of one or more files on the host file system, which will appear as a single hard disk to the quest operating system. Virtual disks can easily be copied or moved on the same host or between hosts.

C Use an existing virtual disk

Choose this option to reuse a previously configured disk.

C Use a physical disk (for advanced users).

Choose this option to give the virtual machine direct access to a local hard disk.

 $<$  Back

 $Next >$ 

Cancel

# **Accept Defaults, Click "Next"**

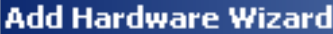

### $\vert x \vert$

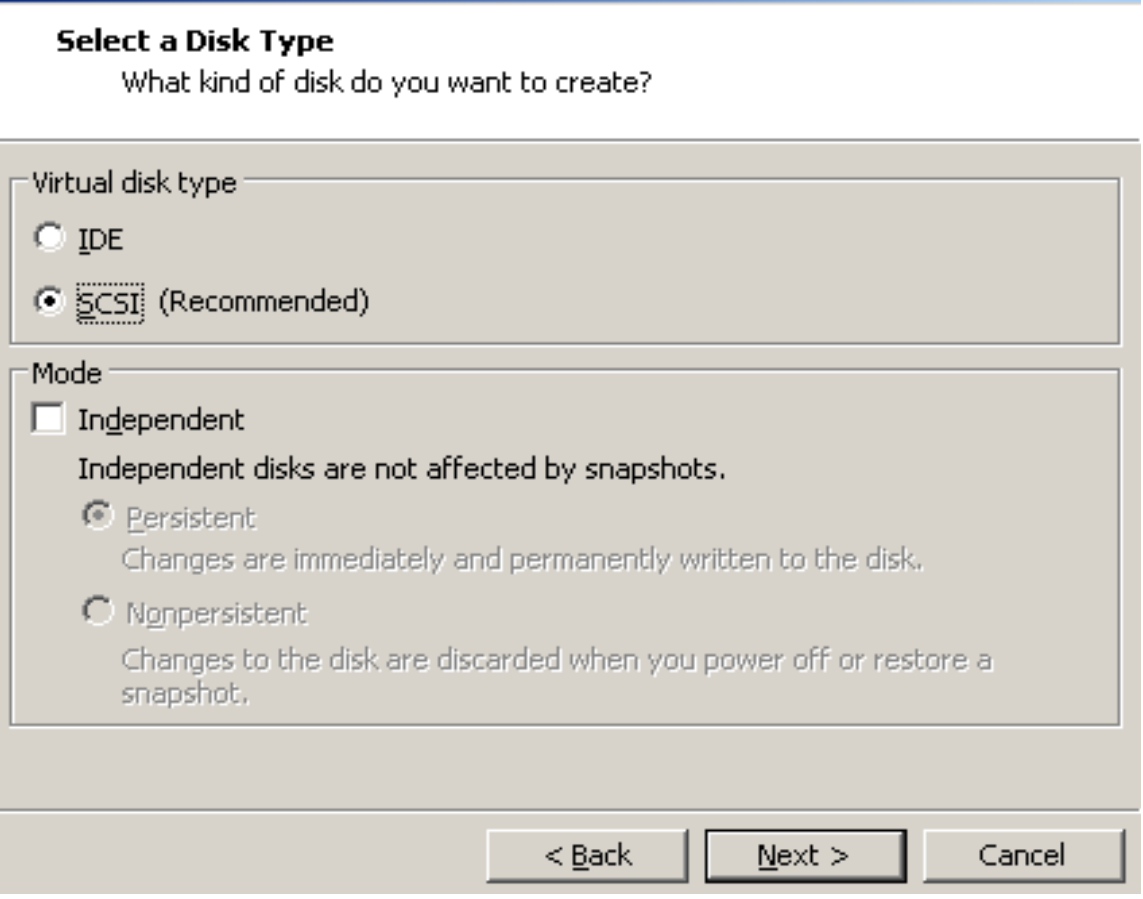

### **Change size to "1.0" GB, click "Next"**

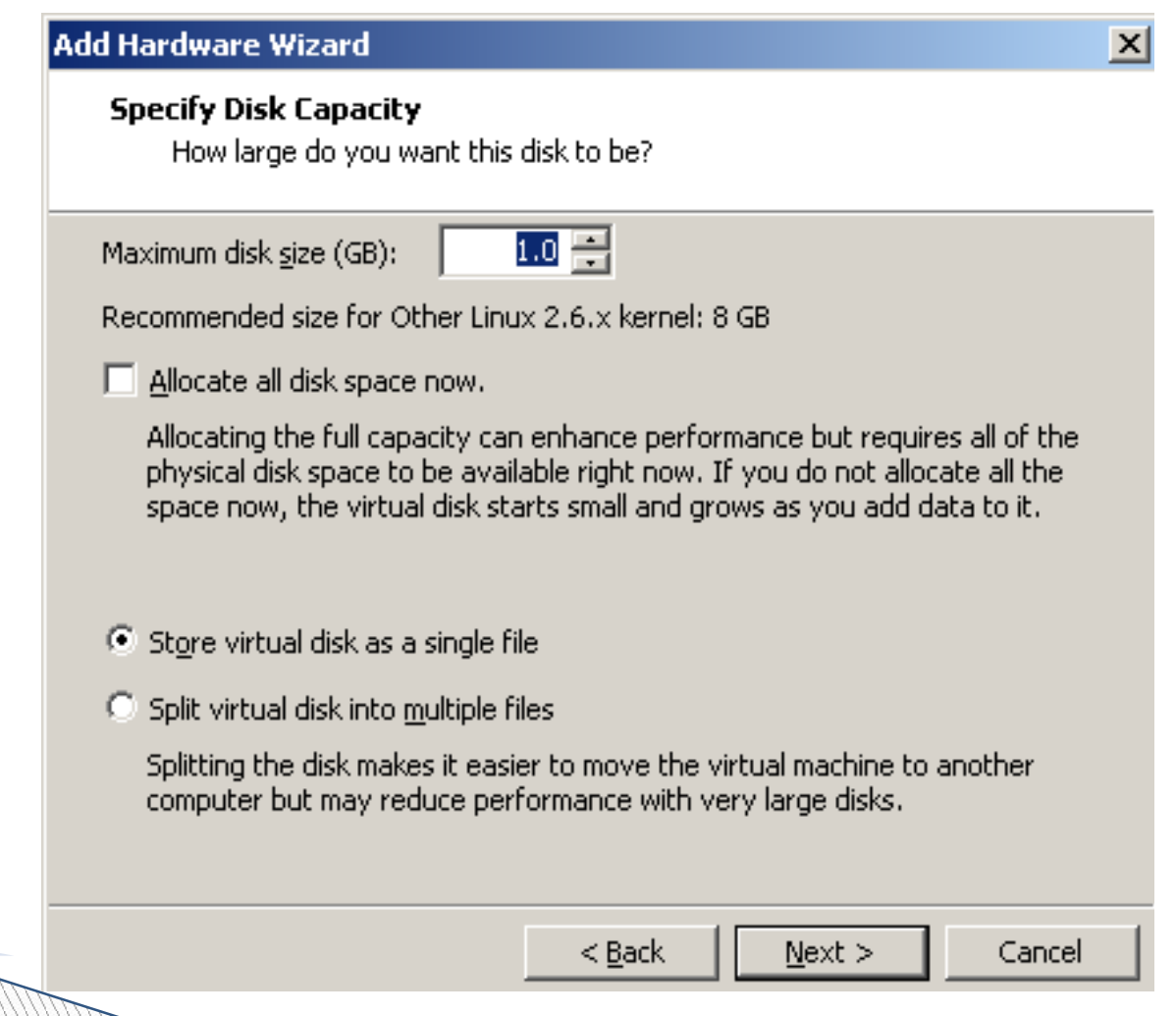

# **Accept default, Click "Finish"**

### **Add Hardware Wizard**

 $\vert x \vert$ 

### **Specify Disk File**

Where would you like to store the disk file?

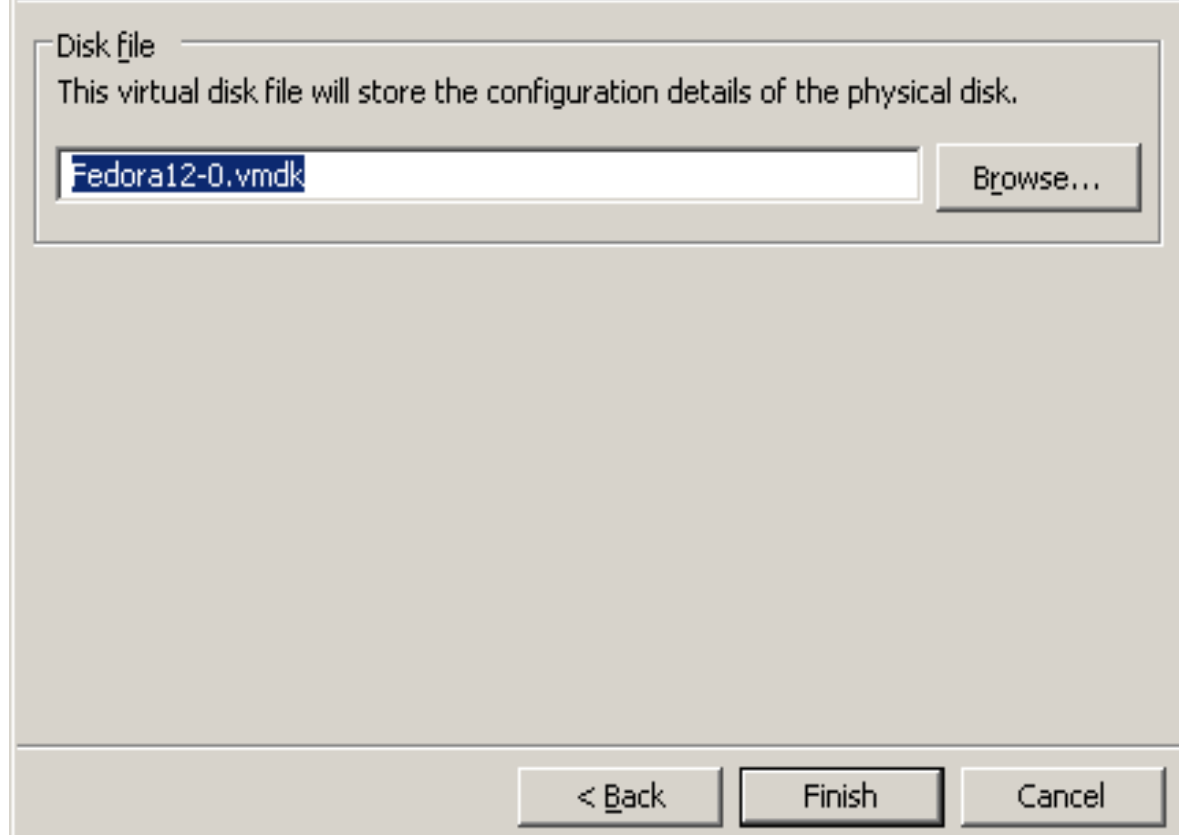

# **If Necessary, click "Save"**

Some versions of VMware will want you to "Save" your changes. Save your changes, if you are prompted to do so:

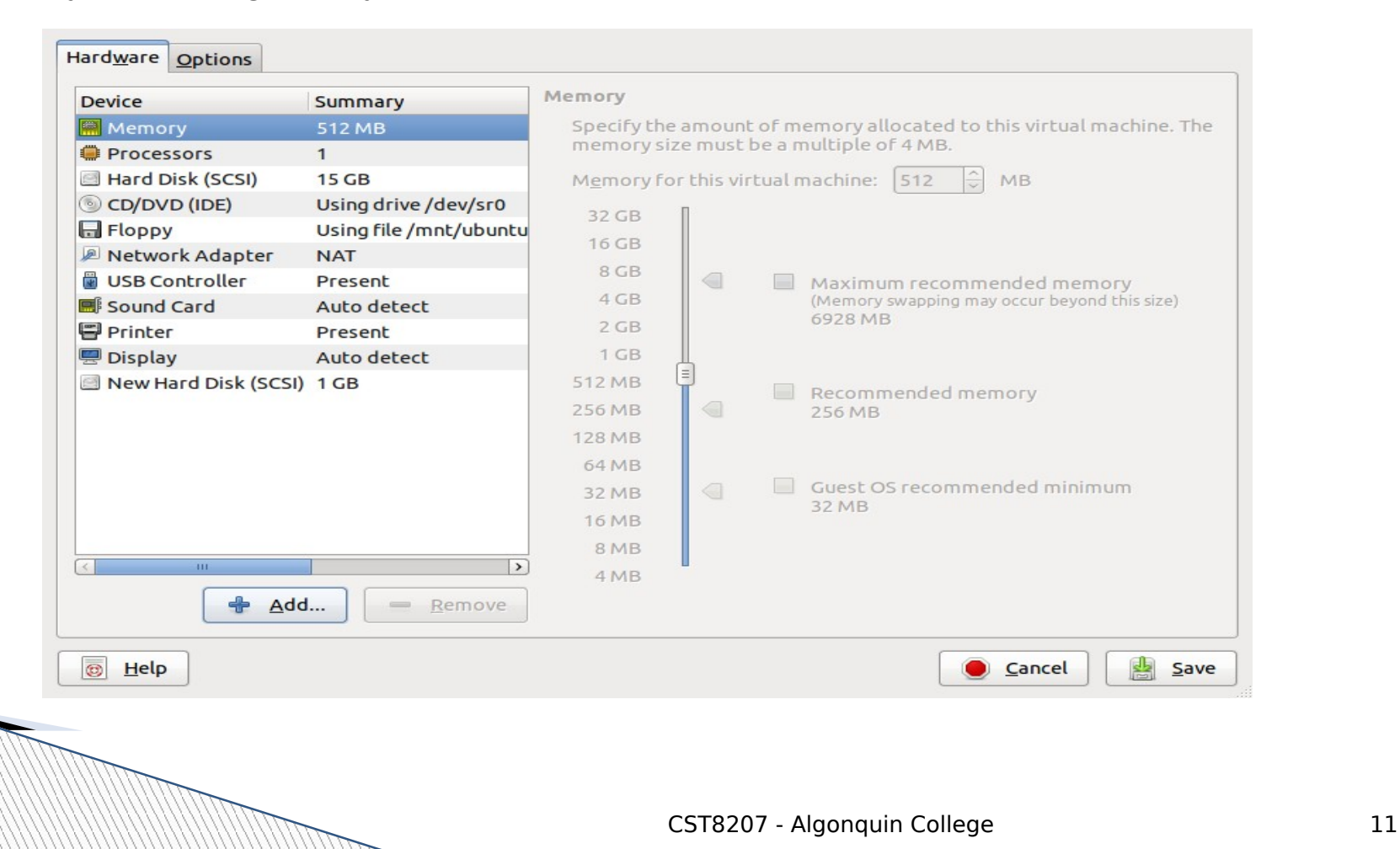

### **Notice a 1GB Hard Disk has been added to the Devices**

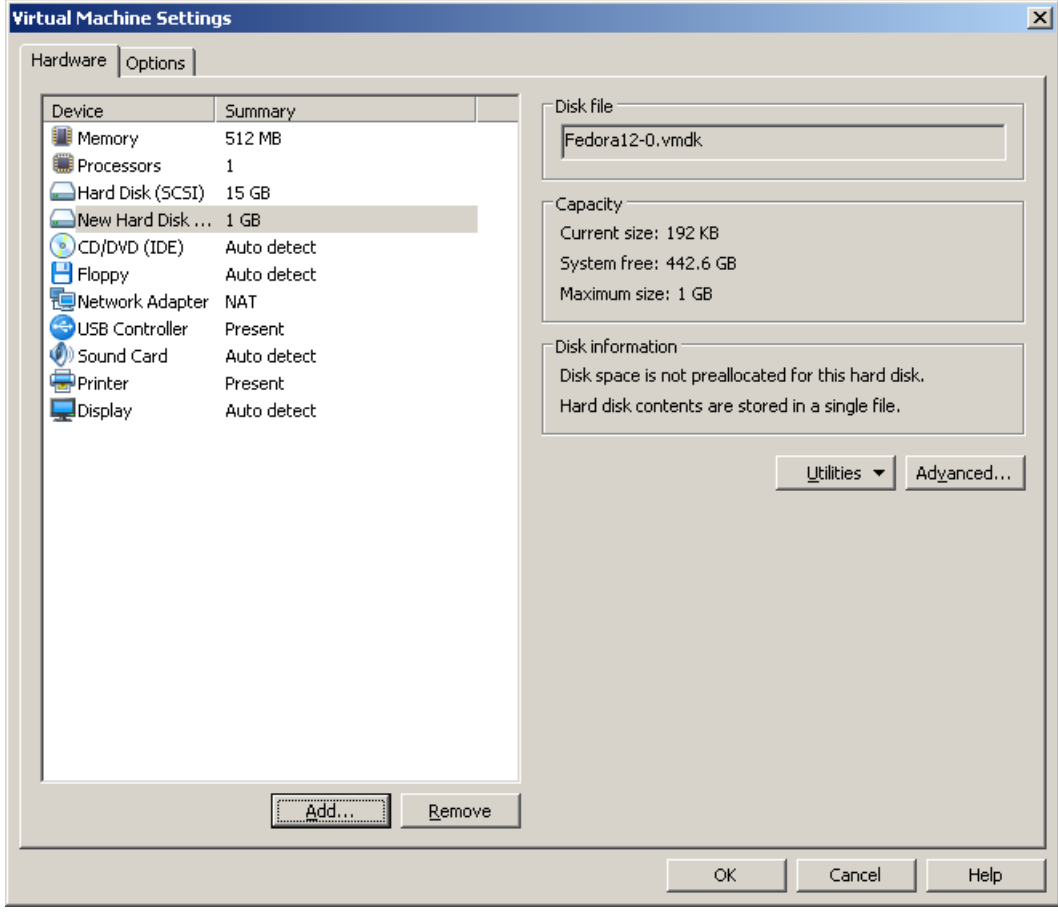

# **Verify New Drive in Linux**

1.Reboot (power on) your Linux virtual machine. 2.Check - the new disk should appear as **/dev/sdb**: ➢**ls -l /dev/sd\*** (make sure the **sdb** disk is visible) ➢**cat /proc/partitions** (make sure the **sdb** disk is visible)

Be sure to use the disk partition command **fdisk** only on the new **sdb** 1 GB hard drive, not **sda**!

The **sda** disk is your Linux **ROOT** disk; if you damage it you will need to recover back to your snapshot.